#### Scheduling Meetings & Rooms

#### **To Schedule a Meeting**

- 1. With a New Meeting Request open, select **Scheduling Assistant**.
- 2. For meetings, enter the names of the attendees in the left column under your name.

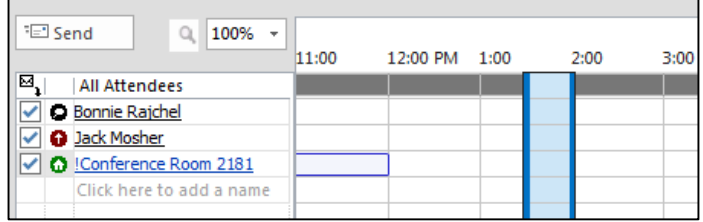

- 3. Use the grid view in the middle to see when attendees have open times. Unavailable times will show as blocks of color.
- 4. Once you set your meeting date and time, click **Send**.

#### **To Schedule a Conference Room**

- 1. With a New Meeting Request open, select **Scheduling Assistant**.
- 2. Click the **Add Rooms** button, select the room from the list then click **Rooms** then **OK**.
- 3. Use the grid view in the middle to see when the room has open times. Unavailable times will show as blocks of color.
- 4. Once you set your meeting date and time, click **Send**. If you selected a conference

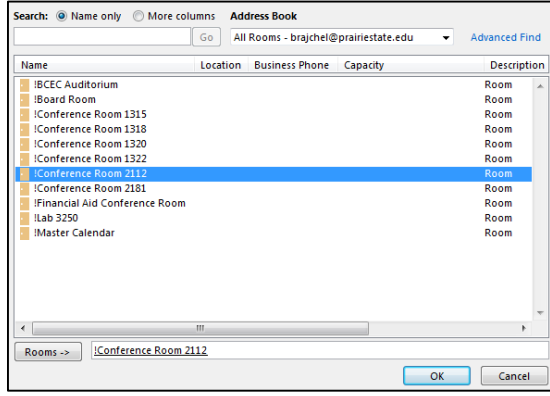

room you'll receive a confirmation email once you have been approved.

#### Automatic Email Sorting

- 1. From the Home tab, select **Rules** then **Manage Rules & Alerts**.
- 2. Click on **New Rule** then **Apply rule on messages I receive**.
- 3. Select any conditions then on the next screen, select the action(s) that you want to occur.

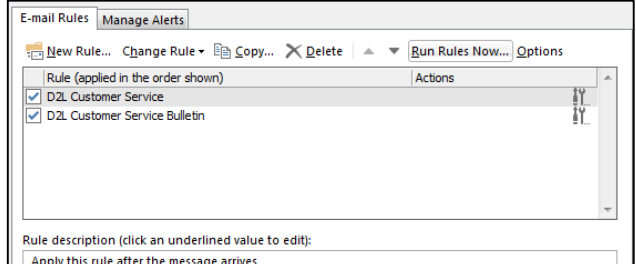

- 4. Edit the rule description to send the email to the appropriate folder or email address.
- 5. Select any exception to the rule, confirm the settings and click **Finish**.

# **SPrairie State College**

### Disabling Reply All

- 1. In a new email, select the Message tab.
- 2. Click on **Reply All** to disable the reply all feature for that email.
- 3. You can also disable reply or forwarding by clicking on those options.

# Advanced Search

- 1. In Outlook, select the search box in the Reading Pane and the Search tab will appear.
- 2. From the Search tab, you can select various criteria to use when searching your email.
- 3. After you have selected your search criteria, enter any keywords in the search box and click on the search icon.
- 4. You can also view recent searches by selecting it from the Recent Searches list.

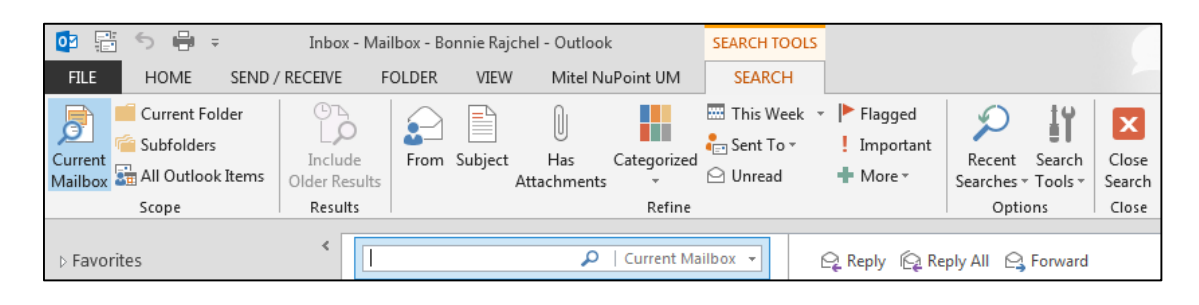

# Archiving Emails

- 1. In Outlook, select the **File** tab then **Options**.
- 2. Select **Advanced** then **AutoArchive Settings**.
- 3. Checkmark **Run AutoArchive every n days** and enter the number of days.
- 4. Uncheck **Prompt before AutoArchive runs**.
- 5. Check **Archive or delete old items** and **Show archive folder in folder list**.
- 6. Change **Clean out items older than** to your requirements.
- 7. Select **Move old items to:.**
- 8. Click **Apply these setting to all folders now** then click **OK**.
- Run AutoArchive every  $14$   $\Rightarrow$  days Prompt before AutoArchive runs During AutoArchive: Delete expired items (e-mail folders only) Archive or delete old items Show archive folder in folder list Default folder settings for archiving Clean out items older than 6  $\Rightarrow$  Months  $\rightarrow$ O Move old items to: C:\Users\brajchel\AppData\Local\Mid Browse... Rermanently delete old items Apply these settings to all folders now To specify different archive settings for any folder, right-click on the folder and choose Properties, then go to the AutoArchive tab. OK Cancel
- 9. After AutoArchive has run you will see the Archive folder in your folder list.

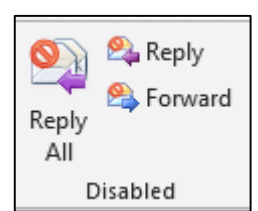